## **113** 年青年盃報名資料上傳電腦版操作方法

113 年青年盃報名資料上傳網址:

http://ctwa92024514.quickconnect.to/sharing/YKCLHseSz

113 年青年盃報名資料上傳 QRCode

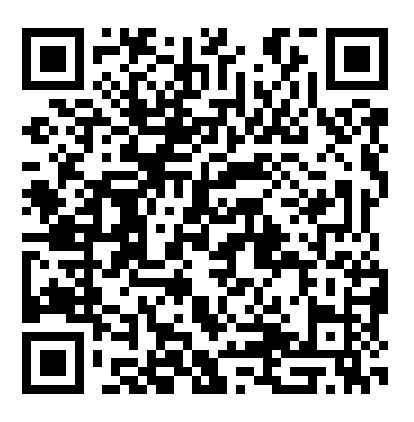

## **113** 年青年盃報名資料上傳電腦版操作方法**:**

1.從官網或教練 LINE 群祖複制網址將滑鼠移到網址位置會出

現以下畫面:

J.

http://ctwa92024514.quickconnect.to/ 

http://ctwa92024514.quickconnect.to/sharing/RVBquojTEe

.2.電腦連結會出現連結畫面,請稍等。

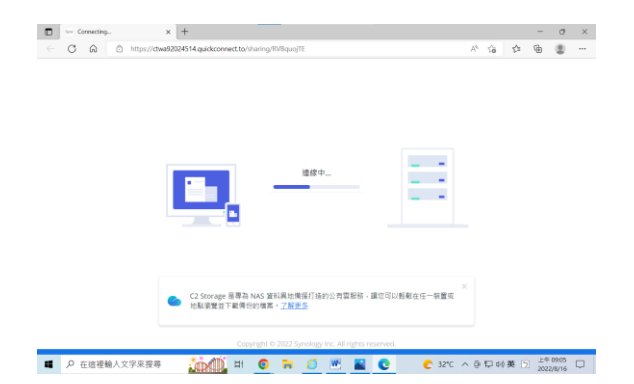

3.接著會出現以下畫面,請在您的名字位置輸入隊名(報名表 格所填,例:新北中平國中或白河商工或國體大 A 或個人(姓 名)或個人單位請輸入單位名稱)。即可將滑鼠移到"加入檔案" 按鈕處點選開始搜尋檔案。

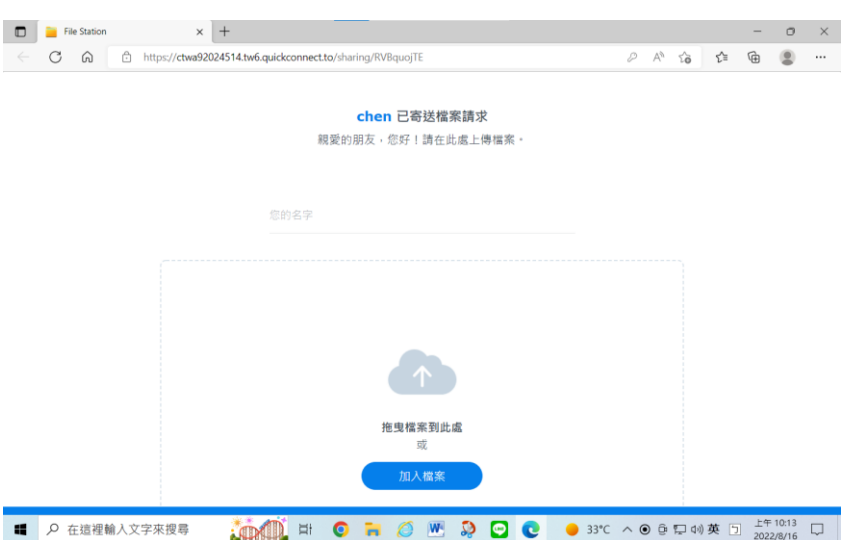

4.選完上傳檔案還可按"+選擇上傳檔案"繼續選其他檔案,完

成所有要上傳檔案請按"上傳"。

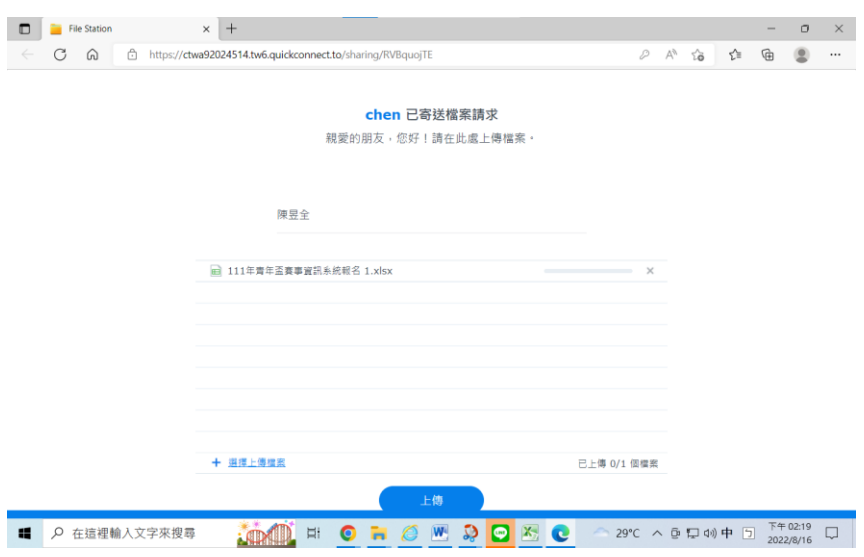

5.資料上傳後仍可再點選網址上傳,並請在您的名字位置輸

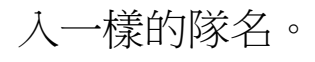